## **전자출결시스템 출결변경신청 매뉴얼**

- 가. 전자출결시스템 접속
	- AIMS2>전자출결 접속(사이트 준비 중)
- 나. 홈화면
	- 출결 통계 정보와 금일 진행하는 강의 정보가 표시됩니다.

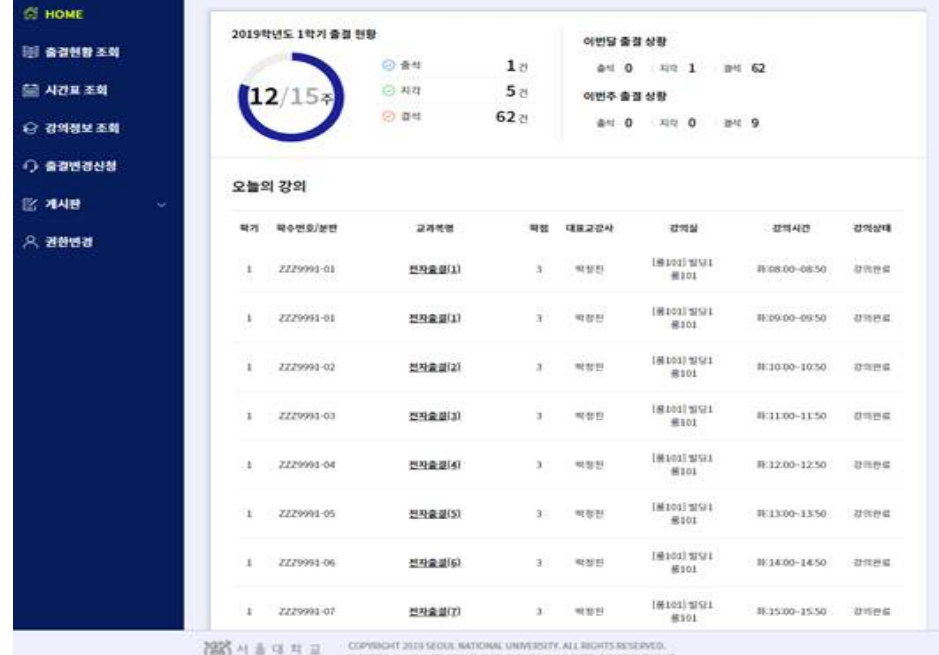

- 다. 출결 변경 신청
	- 출결변경을 신청할 강의와 시간을 선택하여 담당 교원에게 출결 변경을 신청합니다 - 증빙자료를 첨부할 수 있으며 최대 용량은 3MB로 제한됩니다.

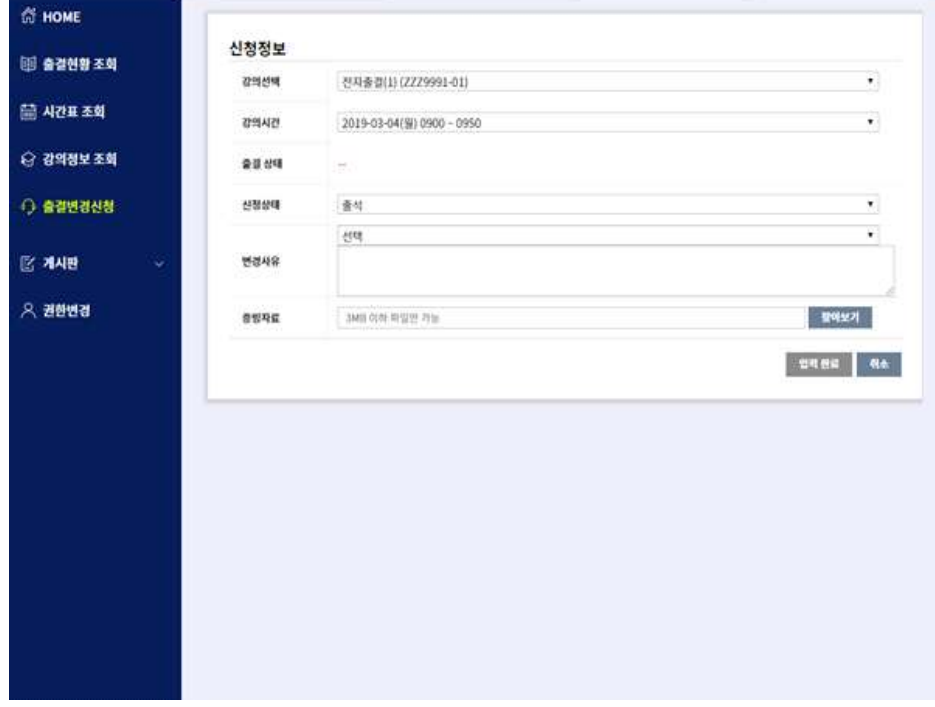